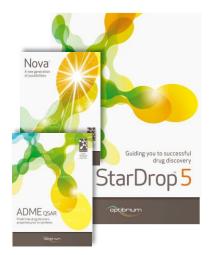

## Worked Example:

## Automatic Generation of New Compound Ideas

This example considers a challenge typically faced when a series of promising compounds have been found, but the chemistry needs to be broadened to further improve one or more properties. Focusing on a single property for optimisation often increases the risk introducing liabilities for other properties and so in this exercise we're going to take a look at how StarDrop can help to explore new chemistry ideas while minimising this risk.

During this example we will consider three compounds from a lead series which we would like to try to evolve into a candidate. The compound has a good profile of ADME properties but insufficient inhibition of the target, the Serotonin transporter. In this example we will use StarDrop's Nova module to generate new ideas for compounds to improve the potency while maintaining the balance of other properties.

We will use a model for Serotonin transporter inhibition built with public domain data from the ChEMBL database using StarDrop's Auto-Modeller to monitor potency during the exploration.

Nova is capable of generating data sets of many hundreds of thousands of compounds if left to run for multiple generations and so in this example we will also explore how this process can be managed to focus on those compounds most likely to achieve our objectives.

## Exercise

- Start StarDrop from the Start menu.
- Open the file **Nova lead compounds.add** by using the **File -> Open** menu option.

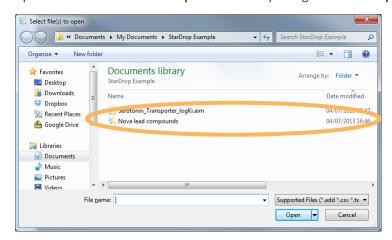

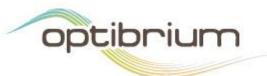

You should see a spreadsheet containing three lead compounds for which a range of properties have been predicted. The compounds have been scored using Probabilistic Scoring against a profile of properties suitable for an orally dosed compound intended for a CNS target.

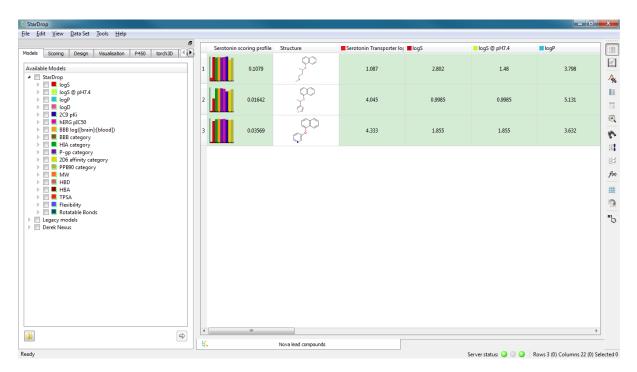

- The third column in the data set is called Serotonin Transporter logKi (uM) and the values in this column have been generated by a custom model built using ChEMBL data with the StarDrop Auto-Modeller. These values are used when calculating the overall scores and so in order to calculate this property and scores for any new compounds we need to load this model into StarDrop.
- Change to the Models tab, right-click over the models and select Open Model... from the menu.
- Open the model file Serotonin\_Transporter\_logKi.aim.

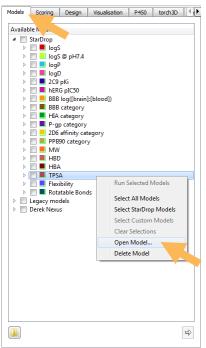

 You will now see that a new model Serotonin Transporter logKi is displayed in the Custom branch in the Models tab. StarDrop will now be able to use this model in the prioritisation of compounds during the Nova idea generation process.

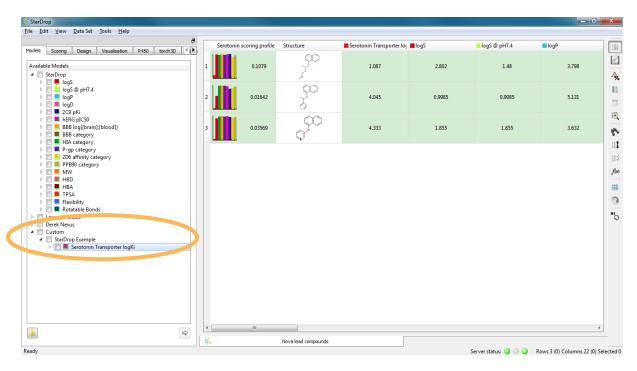

Change to the Nova tab and select all three rows in the data set by clicking in the top left corner of the sheet. Click the button to start the Nova wizard.

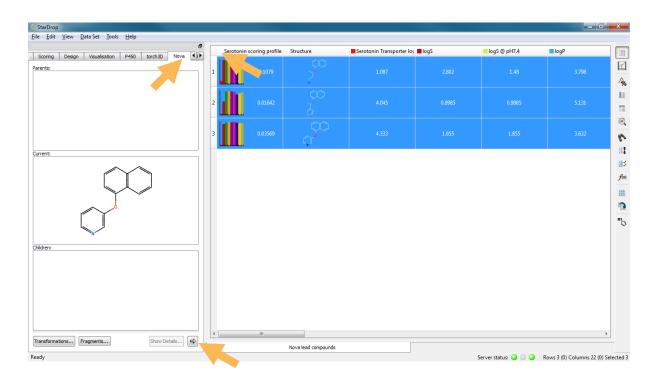

The Nova Setup wizard will be displayed. On the first page you can choose whether to run the Idea Generation or the Library Enumeration tool. For this example choose Nova Ideas Generation and click Next.

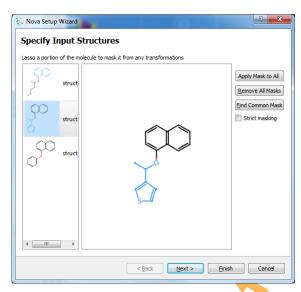

- The Specify Input Structure page of the wizard will show the structures we have selected from the data set.
- If you wish to indicate regions of the molecules that must remain unchanged then you can draw round them with the mouse to create a mask.

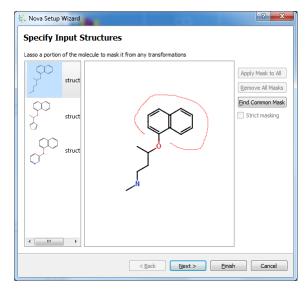

- Selecting the individual molecules on the left will allow you to define individual masks for each molecule.
- In this example all of the molecules contain a common sub-structure. Rather than having to draw this for each compound, click the Find Common Mask button.

The **napthol** group will now be masked on each of the compounds.

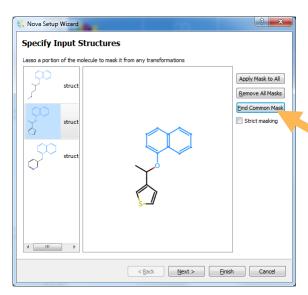

- Click the Next button to go to the Select
   Transformations page. Nova will search
   the database of available transformations
   to find those that apply to the input
   compounds.
- On this page we can select which transformations we want to apply. They are grouped to make it easy to pick certain types of transformation. The Manage button enables you to reorganise the transformations or import your own.
- Click on the Show All option to see the full library of transformations, including those that do not apply to our specific structures. You can open the groups of transformations, by clicking on the arrow next to the group, to browse the individual transformations, as shown to the right.

The **Local** transformations are those provided with the Nova module. If you have a license for the BIOSTER module, you will also see a database of >20,000 precedented bioisosteric transformations, manually curated from the literature.

- In this quick example we're only going to select the three transformation groups relating to rings: Ring addition, Ring modification and Ring removal. Untick the boxes next to the other groups and the BIOSTER library, as shown to the right.
- With only these three items selected, click the Next button to go to the Control Output page

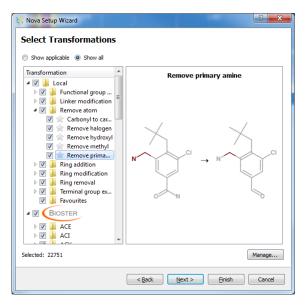

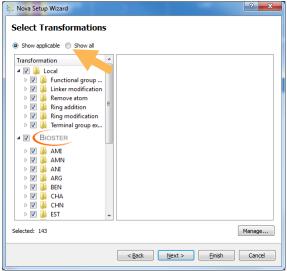

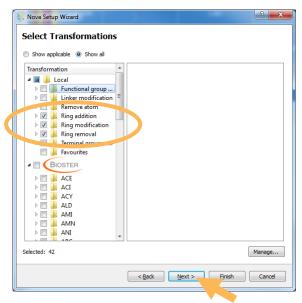

- On this page we can choose how many generations of transformations to apply.
   Change the number of Generations to 3.
- If we apply multiple generations then all of the molecules created in one generation will be used as starting points for the next generation. This can result in very large number of compounds being generated. To restrict the number of compounds used as the basis for subsequent generations, tick the **Select compounds at each generation** checkbox.
- First we choose a **Method**. We can select compounds on the basis of a property, a score, chemical diversity or a combination of these. If a property or score is involved then we can indicate whether it is desirable for this to be high or low. In this case we are going to make a selection that is **Biased** entirely towards having a **High** score against the **Serotonin scoring profile**. (The **Biased** slider will have a **Diversity** of 0 and a **Value** of 1 to show that diversity will not be considered in this instance).
- We can then define the Selection Criteria.
   In this case choose The best 15 compounds.
- Click the Next button to go to the Apply Filters page.
- On this page we can indicate any structural features which we would like to ensure are not present in any of the new compounds. Compounds that contain any of these will be removed at the end of the process. A number of published sets of filters are available and by clicking the Import... button you can add your own, but in this example we will just use the Undesirable fragments.
- Click the Next button to go to the Create New Data Set page.

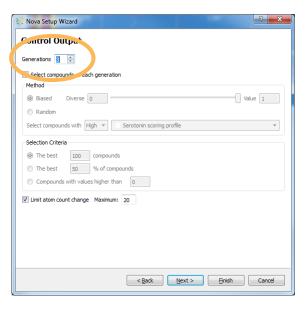

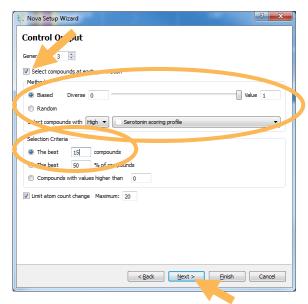

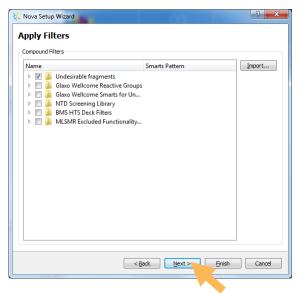

- On the final page we can give the Nova session a name, in this case Serotonin Example, and add any other relevant notes. The session name will be used for the new data set that is created.
- Start the Nova idea generation process by clicking Finish.

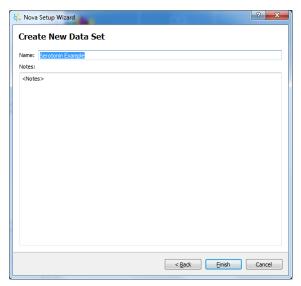

• The Nova process will take a couple of minutes to run. While the process is running an indicator will show which generation is currently underway along with the best property or score value achieved so far.

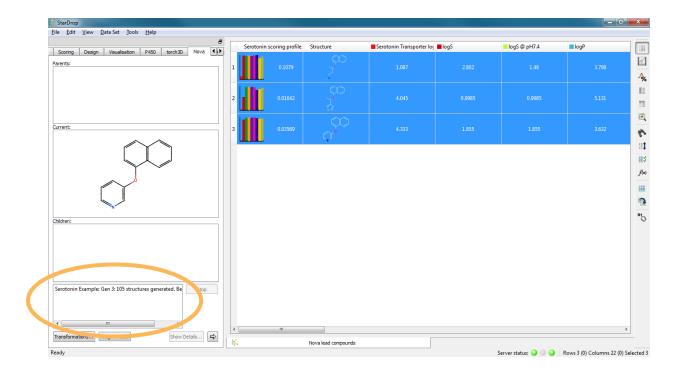

Once complete, a new data set called Serotonin Example will be displayed. The compounds
in this data set will be sorted to show the compounds with the best property or score at the
top.

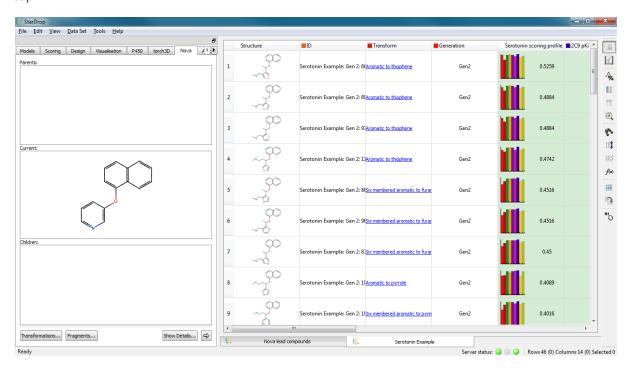

The data set contains a column showing which transformation was applied to generate each compound from its immediate 'parent' and a column indicating in which generation this occurred. The compound in row 1 was created in generation 2. Select the first row to see this compounds parent molecules and any subsequent children in the viewer on the left.

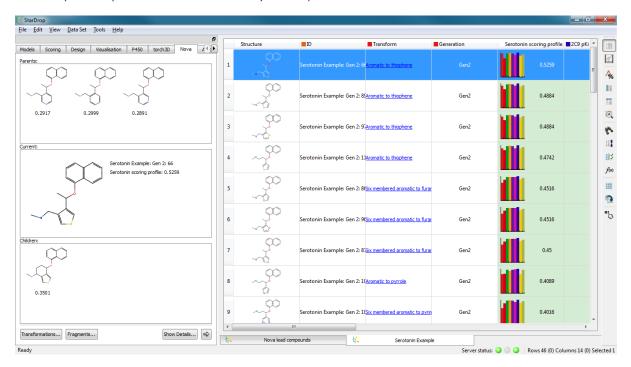

Sometimes the same molecule can be generated from different parent molecules. In this case, all three parent compounds could be transformed with the Aromatic to thiophene transformation to produce this molecule. Notably, all three parent compounds had scores of under 0.3 but the introduction of the thiophene ring significantly improves this.

• Finally, notice that the fourth best scoring compound produced is actually the drug Duloxetine, a serotonin-norepinephrine reuptake inhibitor.

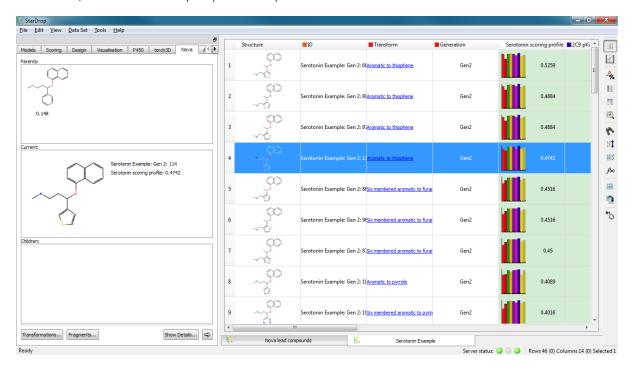

Further details about using Nova in conjunction with StarDrop's probabilistic scoring can be found in the following publication "Applying Medicinal Chemistry Transformations and Multiparameter Optimization to Guide the Search for High-Quality Leads and Candidates", Segall *et al.*, J. Chem. Inf. Model., 2011, 51 (11), pp 2967–2976, DOI: 10.1021/ci2003208, also available as a preprint from http://www.optibrium.com/community/publications.

This example does not explore the potential of applying bioisteric transformation using the BIOSTER module. However, further details on the BIOSTER database can be found in the book "Bioisosteres in Medicinal Chemistry" by N. Brown, Chapter - BIOSTER: A database of Bioisosteres and Bioanalogues, Ujváry, I and Hayward, J or from http://www.optibrium.com/stardrop/stardrop-bioster.php.

If you have any questions, please feel free to contact <a href="mailto:stardrop-support@optibrium.com">stardrop-support@optibrium.com</a>.